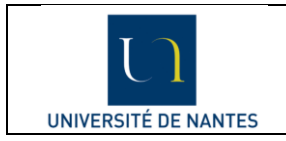

## Livret de l'interne Documentation rôle enseignant (Tuteur)

### **Sommaire**

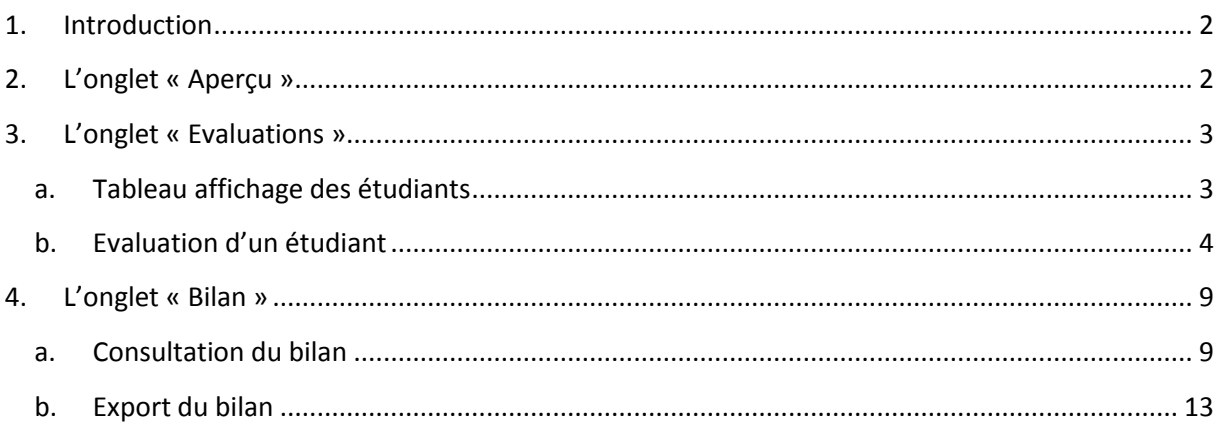

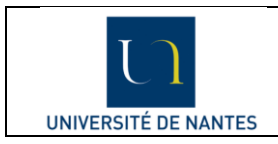

### <span id="page-1-0"></span>**1. Introduction**

Ce document explique comment utiliser le livret de l'interne pour un utilisateur ayant les permissions d'un enseignant ou d'un tuteur. La fonction principale du livret de l'interne pour un enseignant est de pouvoir évaluer ses étudiants suivant différents objectifs et de pouvoir consulter leur bilan d'évolution.

Pour un enseignant, le livret de l'interne se compose de 3 onglets : « Aperçu », « Evaluations », « Bilan » :

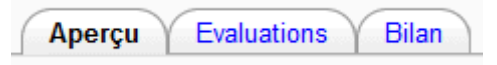

### <span id="page-1-1"></span>**2. L'onglet « Aperçu »**

Comme son nom l'indique, cette partie sert uniquement d'aperçu du livret de l'interne, on y retrouve la liste des objectifs triés par groupes d'objectifs comme le montre l'affichage suivant :

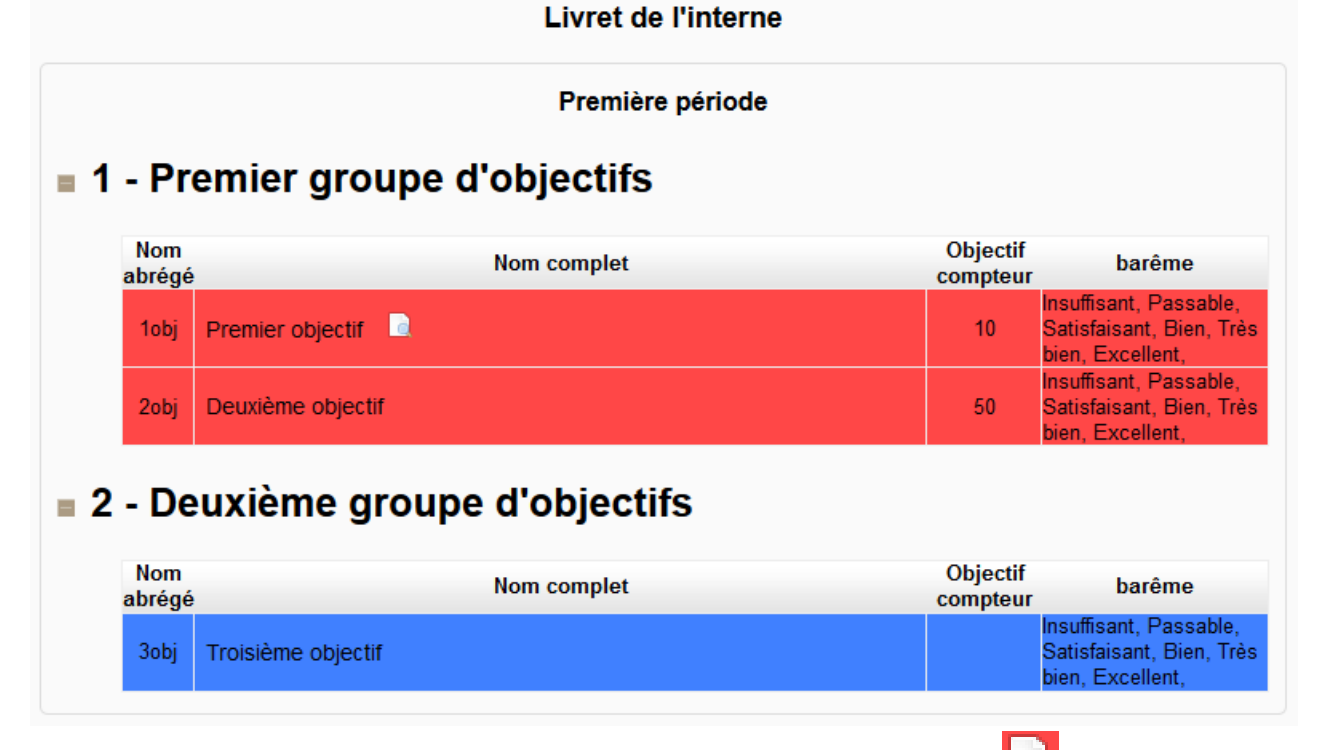

On retrouve également toutes les informations de chaque objectif, le bouton  $\Box$  permet d'être redirigé vers un site web en lien avec l'objectif. Les objectifs compteurs sont fixés par le coordonnateur et correspondent au nombre d'acte que doit réaliser l'étudiant. La dernière colonne « barème » indique la liste des notations possibles, dans notre exemple : Insuffisant, Passable, Satisfaisant, Bien, Très bien et Excellent.

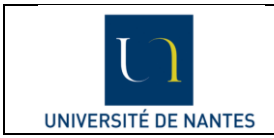

### <span id="page-2-0"></span>**3. L'onglet « Evaluations »**

### **a. Tableau affichage des étudiants**

<span id="page-2-1"></span>Voici l'affichage de l'onglet « Evaluations » :

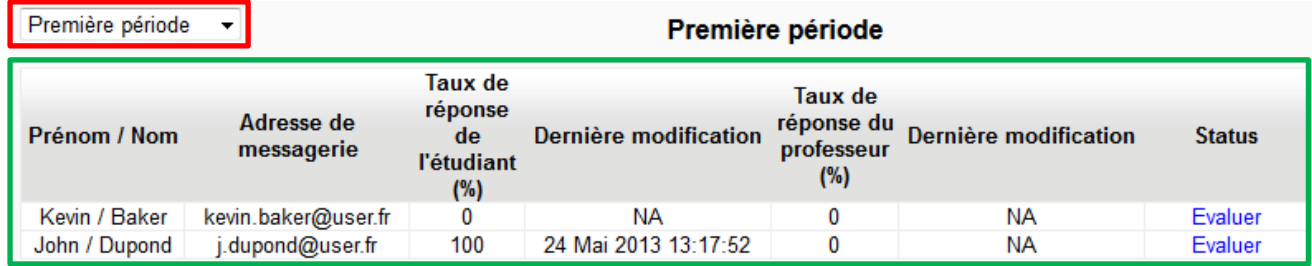

Sur cette vue, l'enseignant doit dans un premier temps choisir la période qu'il souhaite évaluer (cadre rouge), par défaut c'est la première période. Ensuite nous avons un tableau (cadre vert) avec la liste des étudiants que l'enseignant peut évaluer avec plusieurs informations :

- Le nom et prénom de l'étudiant, ici Kevin Baker et John Dupond.
- L'adresse mail des étudiants.
- Le pourcentage de réponse des étudiants sur la période, dans notre exemple, Kevin ne s'est pas encore auto-évalué alors que John a rempli tout son livret, il s'est auto-évalué sur tous les objectifs de la première période.
- La date de la dernière modification de l'étudiant, ici Kevin n'a pas encore fait de modification et John l'a modifié pour la dernière fois le 24 mai 2013.
- Le pourcentage de réponse de l'enseignant, dans notre exemple, aucun enseignant n'est encore venu évaluer les étudiants.
- La date de la dernière modification des enseignants
- Le bouton « Evaluer » dans la colonne « Status » permet d'évaluer un étudiant, nous allons aborder cette partie par la suite.

Cet affichage est un premier tableau de bord pour l'enseignant permettant de savoir si les étudiants ont remplis leur livret.

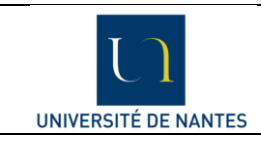

### **b. Evaluation d'un étudiant**

<span id="page-3-0"></span>L'affichage suivant est obtenu lorsque l'on clique sur le bouton « Evaluer » d'un étudiant, dans notre exemple, nous avons choisi d'évaluer John Dupond.

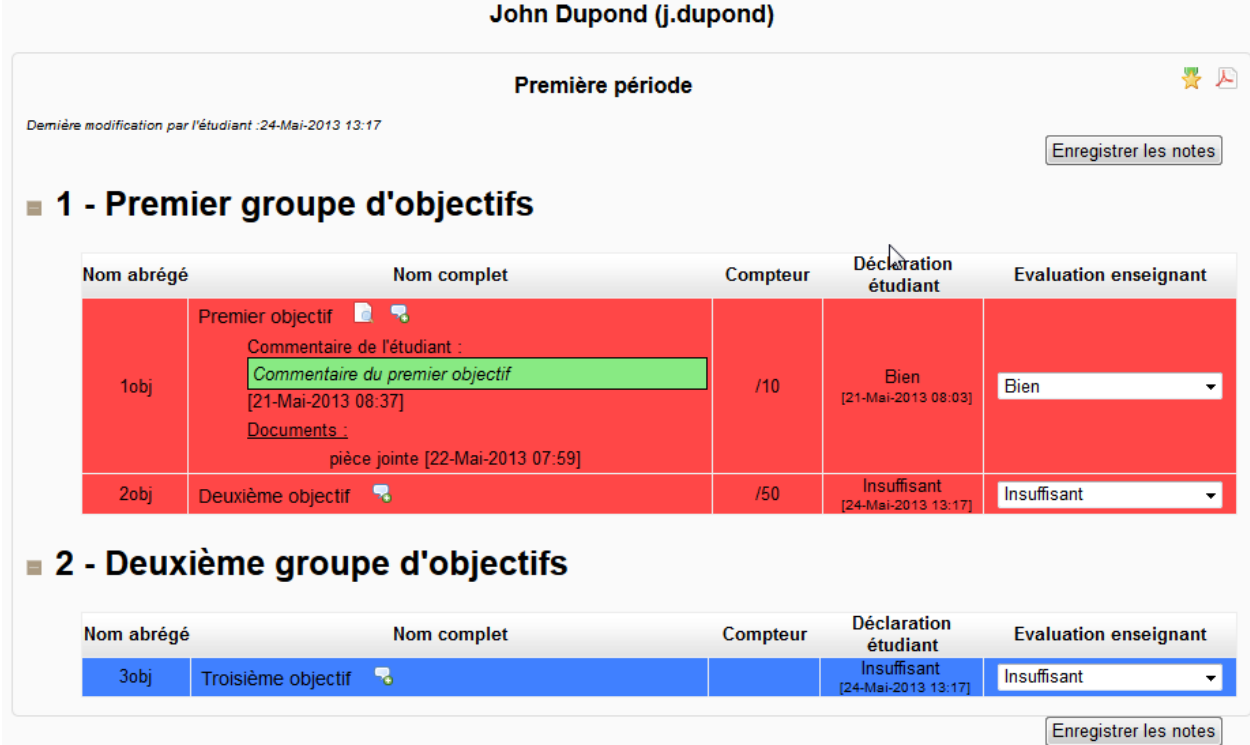

Dans un premier temps, l'enseignant va pouvoir définir les consignes de l'étudiant pour cette période que ce dernier retrouvera dans sa page d'auto-évaluation. Afin de modifier ces informations, il faut

cliquer sur et l'on obtient l'affichage suivant :

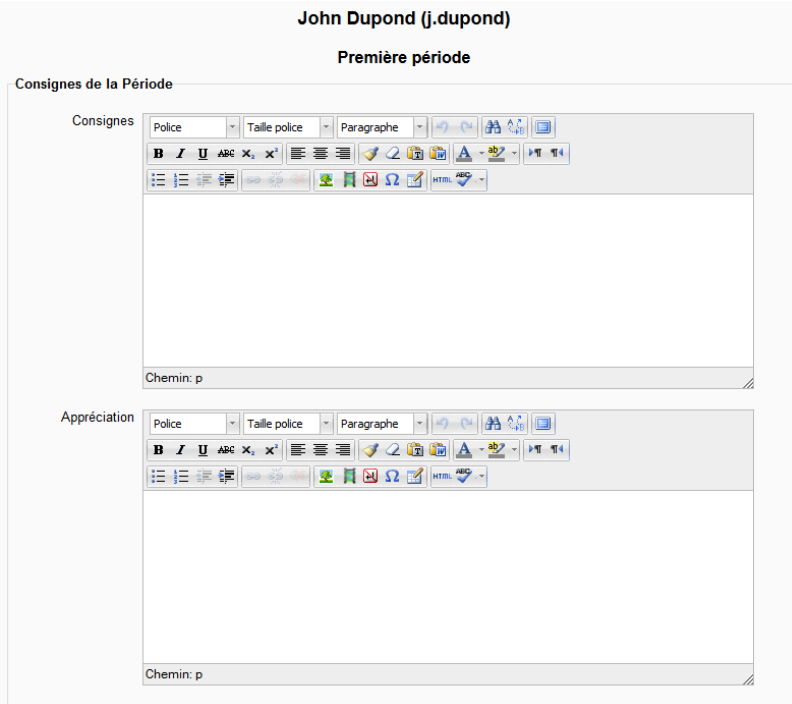

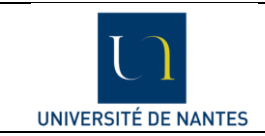

L'enseignant peut alors remplir les champs « Consignes » (en début de période) et « Appréciation » (en fin de période). Il lui suffit de cliquer sur « Enregistrer les modifications » pour revenir à la page d'évaluation.

A côté du bouton de consigne, le bouton sert à télécharger le livret de la période de l'étudiant concerné. Il prend la forme suivante :

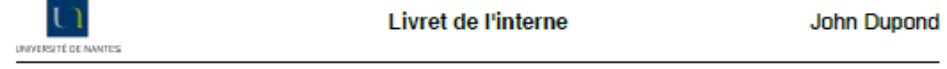

# Livret de l'interne

Livret de l'interne utilisé pour construire la documentation

## Première période

(29 Mai 2013 - 29 Mai 2013)

### **Auteur: John Dupond**

Exporté par : Bill Smith Date de l'export : 29-Mai-2013

Page 1/5

Auteurs : Matthieu POUPLIN et Christophe BOITEUX Date : 04/06/2013

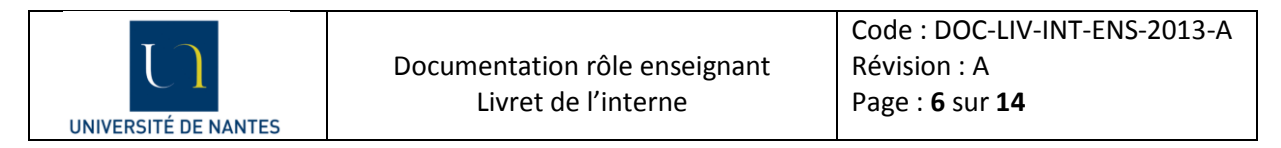

Nous allons maintenant détailler la vue des objectifs et l'évaluation de l'enseignant. Voici l'affichage des objectifs pour un enseignant :

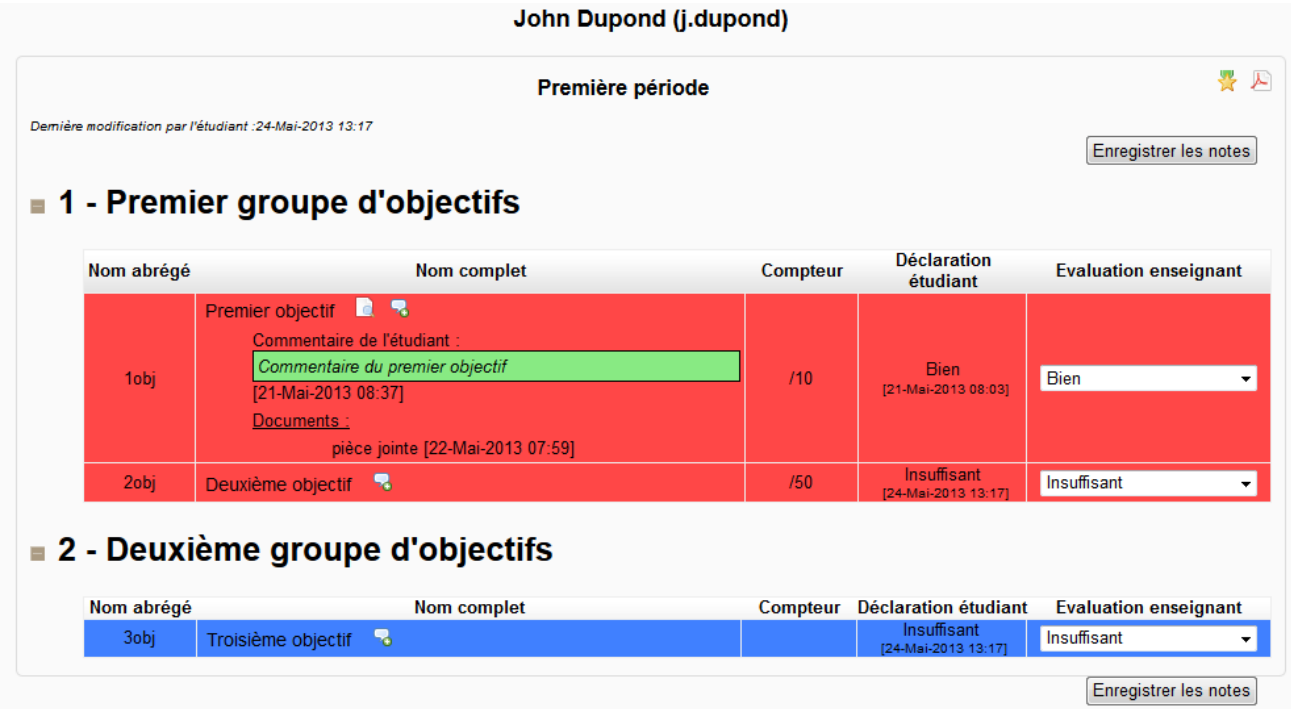

On retrouve la même organisation des objectifs que sous l'onglet « Aperçu » avec les groupes d'objectifs et les affichages en couleurs. Nous allons faire un exemple de notation sur l'objectif « Premier objectif ». Sur l'affichage suivant, nous pouvons voir que l'étudiant s'est auto-évalué et a laissé un commentaire :

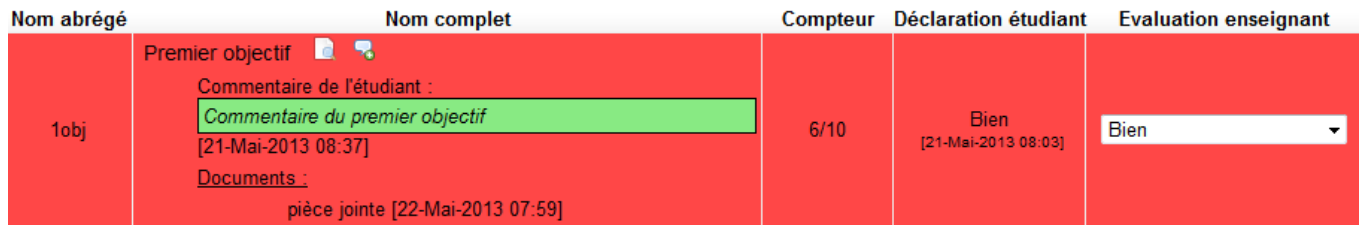

Nous voyons le commentaire de l'étudiant dans le cadre vert, la date à laquelle il l'a renseigné : [21- Mai-2013 08 :37] et le document qu'il a joint à son commentaire. On retrouve dans la colonne compteur le nombre que l'étudiant a réalisé et l'objectif fixé par le coordonnateur, ici l'étudiant en a réalisé 6 sur un objectif de 10. La colonne « Déclaration étudiant » renseigne l'auto-évaluation de l'étudiant, ici il a notifié « Bien » le 21 mai 2013. La dernière colonne permet à l'enseignant d'évaluer l'étudiant.

Dans la colonne « Nom complet », nous avons les boutons suivants : **Election Paris (1998)**, le premier permet d'être redirigé vers le site web en lien avec l'objectif que le coordonnateur a renseigné. Le deuxième bouton permet à l'enseignant d'ajouter un commentaire afin d'expliquer quelque chose à l'étudiant ou de répondre à son commentaire. On obtient la vue suivante lorsque l'on clique sur ce bouton :

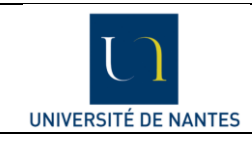

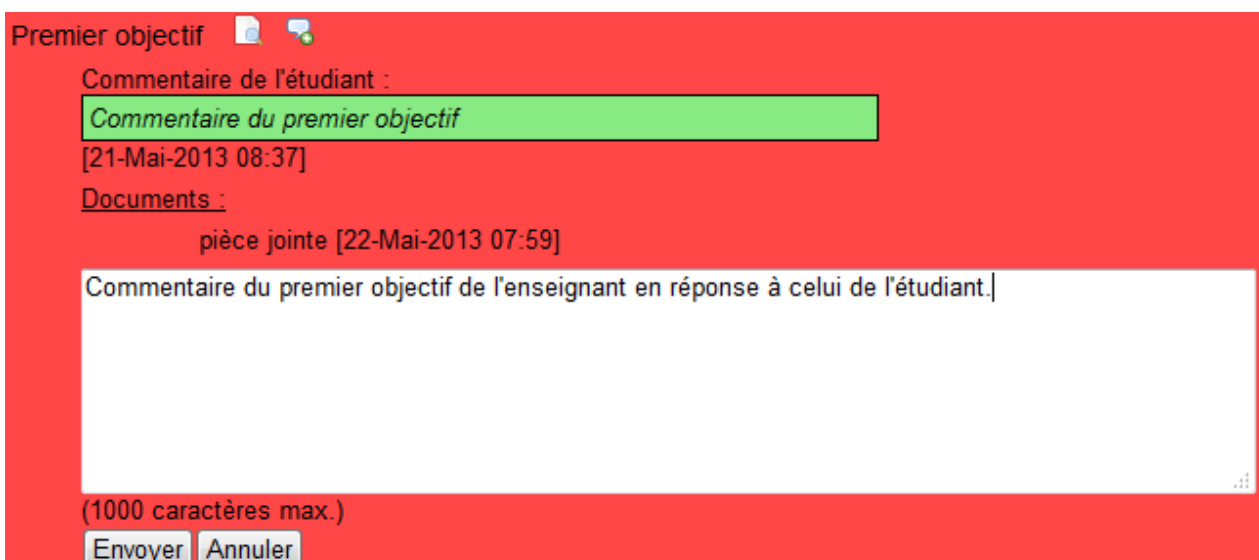

L'enseignant peut alors insérer son commentaire dans la zone blanche et le valider en cliquant sur « Envoyer ». On obtient alors l'affichage suivant :

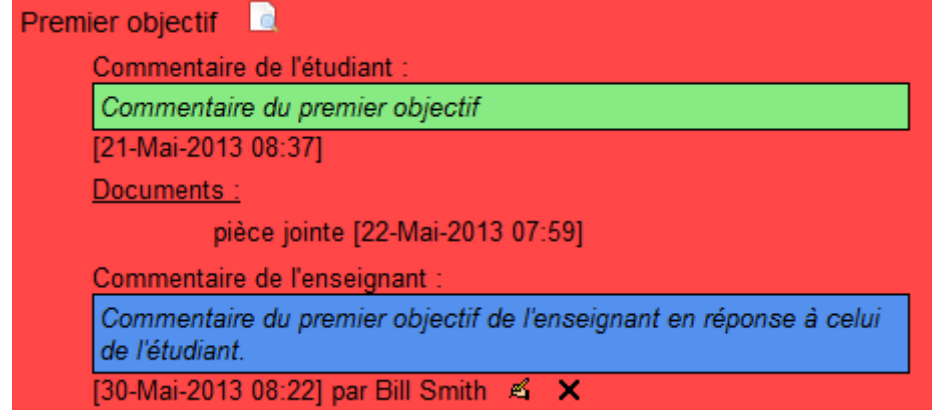

On retrouve bien le commentaire de l'enseignant dans le cadre bleu avec les boutons suivants : 奚 , le premier pour modifier le commentaire, le second pour le supprimer.

Nous allons maintenant observer comment un enseignant peut évaluer un étudiant. Cette action se réalise grâce à la colonne « Evaluation enseignant », avant la notation, elle se présente comme cela : **Evaluation enseignant** 

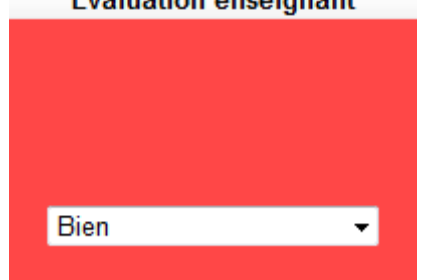

Par défaut, la valeur est celle de l'évaluation de l'étudiant.

Il existe deux façons de noter un étudiant, la première consiste à modifier la valeur dans la liste déroulante, elle sera ainsi automatiquement sauvegardée et la date de notation apparait dessous.

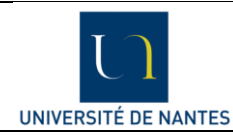

La seconde manière est de cliquer sur l'un des deux boutons « Enregistrer les notes », mais attention, cette méthode va sauvegarder toutes les notes de tous les objectifs, donc par défaut la notation de l'étudiant. Afin d'être le plus précis dans la notation, il est recommandé de parcourir tous les objectifs et de modifier ceux dont la notation de l'étudiant ne convient pas. Ensuite, il suffit de cliquer sur « Enregistrer les notes » pour valider les autres évaluations. Ce bouton est très utile si vous désirez valider l'auto-évaluation de l'étudiant sans parcourir tous les objectifs un par un.

Voici l'affichage d'un objectif validé et commenté par l'enseignant :

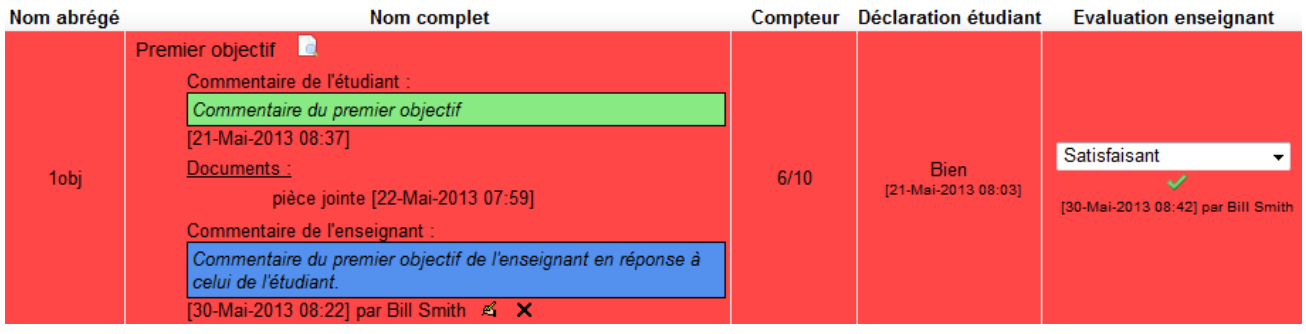

Une fois qu'un objectif est validé, l'étudiant ne peut plus modifier sa notation mais il peut ajouter de nouveaux commentaires.

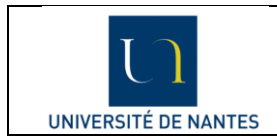

### <span id="page-8-0"></span>**4. L'onglet « Bilan »**

Cet onglet permet à l'enseignant d'avoir un récapitulatif des évaluations des étudiants de son groupe et ainsi voir leurs évolutions au long des différentes périodes. Cette partie se divise en deux, d'un côté, la consultation du bilan, et d'un autre, l'exportation des données.

### **a. Consultation du bilan**

<span id="page-8-1"></span>La consultation du bilan est possible avec l'onglet « Résumé ». L'enseignant à la possibilité de personnaliser l'affichage de son bilan suivant différents filtres :

Groupe d'étudiant, l'enseignant ne voit uniquement les étudiants de son groupe.

```
Groupe d'étudiant : Groupe 1 ▼
```
- Choix de l'étudiant, il est possible de choisir d'afficher les évaluations de tous les étudiants du groupe ou seulement un.

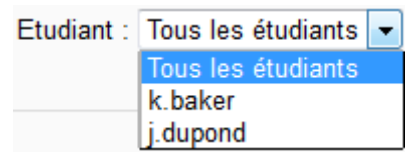

Choix de la période, il est possible de choisir une des périodes ou toutes.

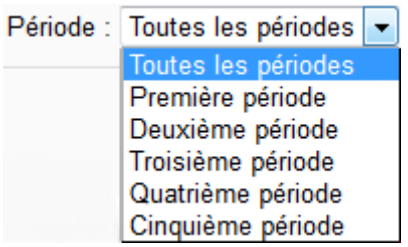

- Choix du groupe d'objectif, il est possible d'afficher qu'un seul groupe d'objectifs ou tous.

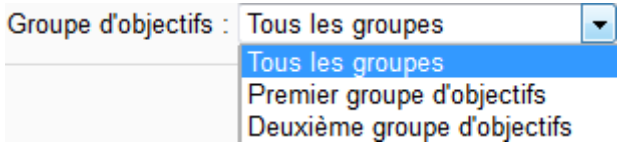

- Choix de l'affichage, il est possible d'afficher qu'un seul affichage (les différentes couleurs) ou tous.

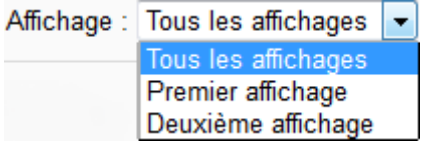

- Choix du type de valeur à afficher, il est possible d'afficher les données sous forme de pourcentage ou de pastilles de couleurs.

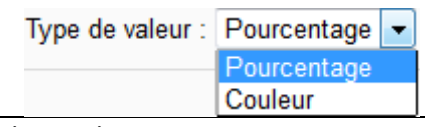

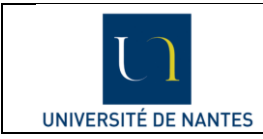

Nous allons maintenant afficher un bilan avec les filtres suivants :

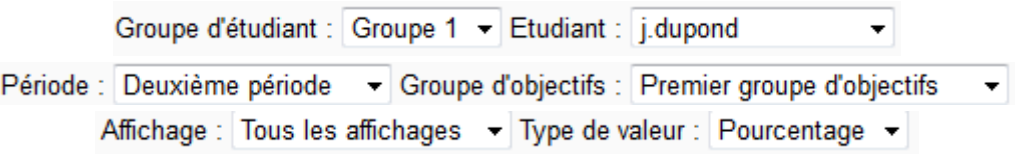

On affiche le seul groupe où l'enseignant a accès, on sélectionne l'étudiant j.dupond, la deuxième période et le groupe d'objectifs « Premier groupe d'objectifs » que l'on affiche en pourcentage. On ne met pas de filtre sur l'affichage. On obtient le bilan suivant :

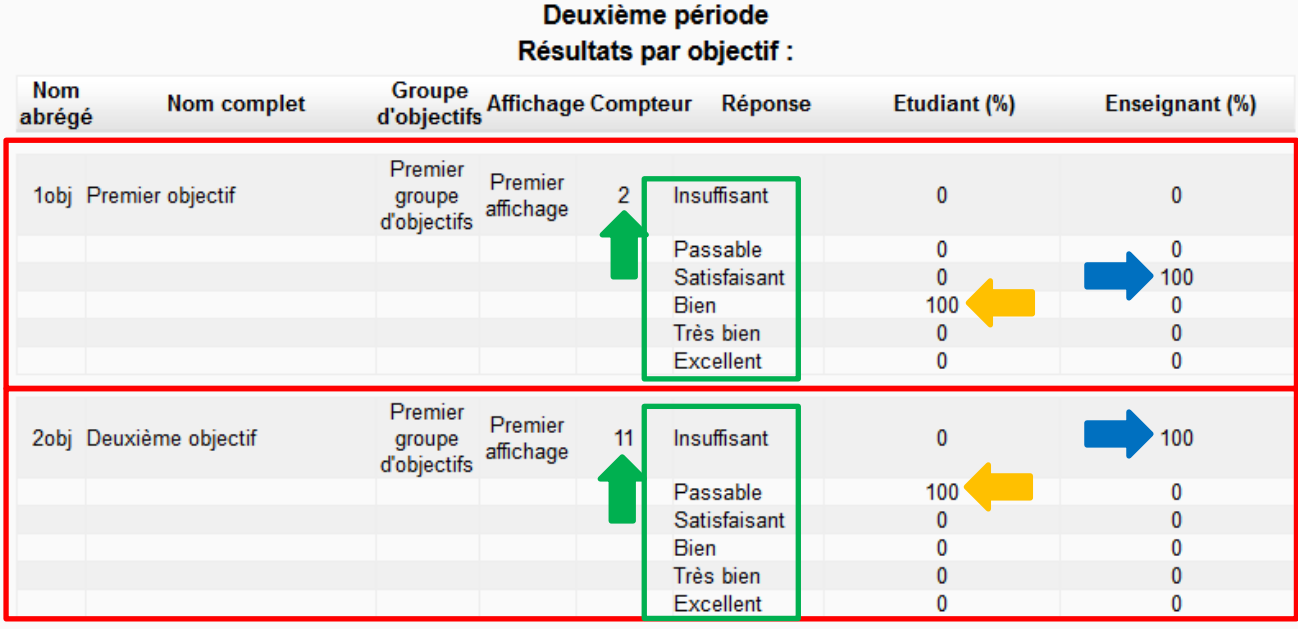

#### Deuxième période Moyenne des résultats avec les critères suivants : groupe : Premier groupe d'objectifs affichage: Tous les affichages

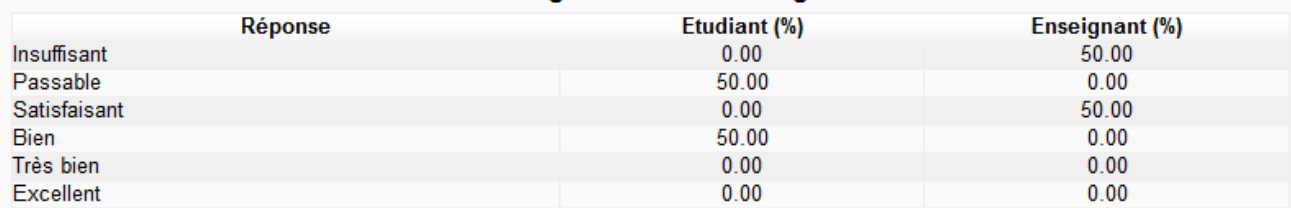

On observe deux tableaux sur cet affichage, commençons par décrire le premier.

On retrouve nos deux objectifs (cadres rouges) présents dans le premier groupe d'objectifs et pour chaque objectif, on retrouve son barème (cadre vert). On retrouve dans la colonne « Etudiant (%) » l'auto-évaluation de l'étudiant représenté par « 100 » (flèche orange). Cette valeur correspond au pourcentage des notations de l'étudiant sur un objectif pour la deuxième période, donc la valeur ne peut être que 0 ou 100. Dans la colonne « Enseignant (%) », on observe l'évaluation de l'enseignant (flèche bleue). On retrouve aussi un récapitulatif des compteurs (flèche verte).

Le second tableau est classé suivant les barèmes, et l'on peut observer la répartition des évaluations de l'étudiant et de l'enseignant. Par exemple, l'étudiant s'est auto-évalué à 50% « Passable » et à 50% « Bien ».

Auteurs : Matthieu POUPLIN et Christophe BOITEUX Date : 04/06/2013

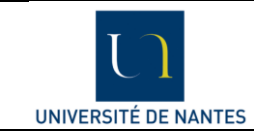

Maintenant, nous allons observer un deuxième exemple de bilan dont les filtres d'affichage sont les suivants :

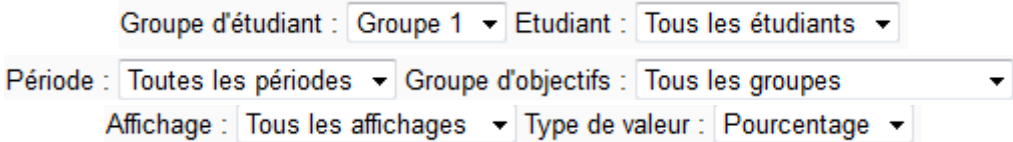

On affiche tous les étudiants que l'enseignant peut évaluer et toutes les périodes de stage sous forme de pourcentage. Les autres filtres ne sont pas utilisés. On obtient :

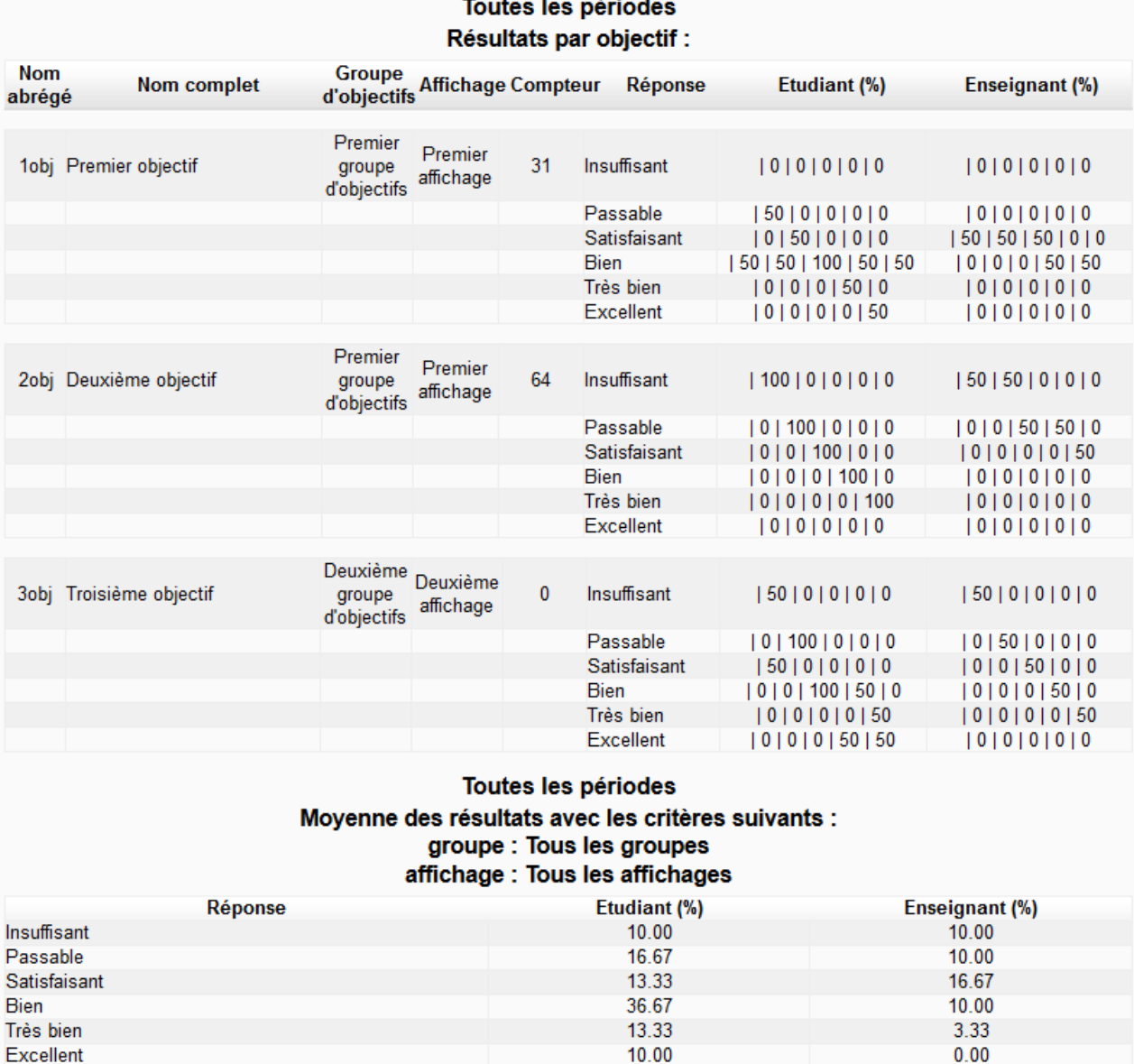

L'enseignant peut voir le bilan de deux étudiants, les pourcentages peuvent donc être uniquement 0%, 50% et 100%. On observe dans l'évaluation des étudiants que pour la première période et le premier objectif, 50% des étudiants se sont évalués « Passable » et 50 % « Bien ». On peut noter que pour la troisième période du premier objectif, les deux étudiants se sont noté « Bien ».

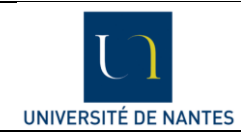

Dans le deuxième objectif, on peut voir que les deux étudiants se sont évalués de la même manière car toutes les valeurs sont à 100%. Du côté de l'enseignant, il n'y a que 50% de rempli, il a donc noté qu'un seul des deux étudiants. On retrouve aussi la somme des compteurs des deux étudiants dans la colonne « Compteur ».

Dans le second tableau, on observe que les étudiants se sont majoritairement notés « Bien » (36%) alors que l'enseignant juge l'évaluation « Satisfaisant » (16%).

Nous allons maintenant afficher les mêmes données que précédemment mais avec l'affichage couleur :

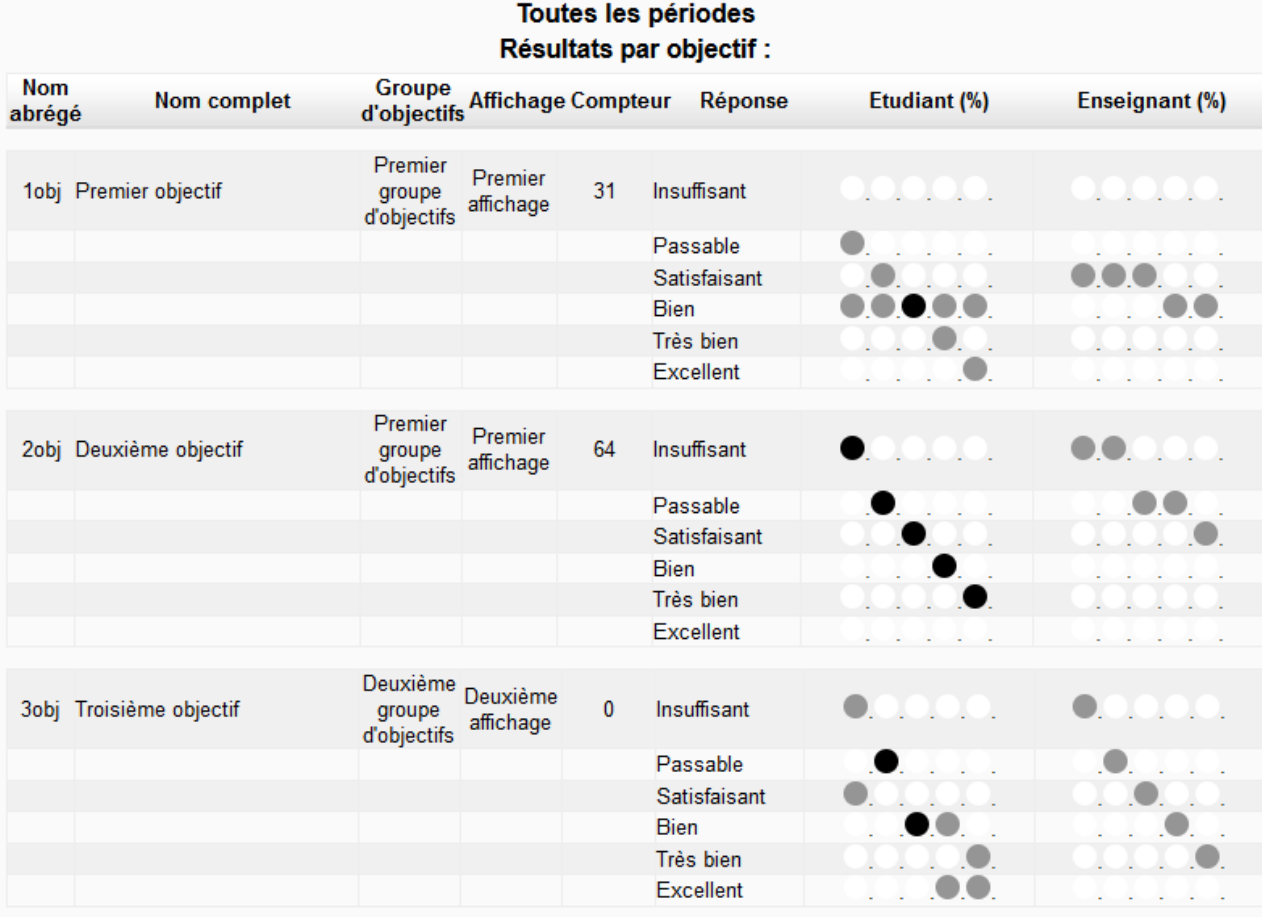

On observe plusieurs couleurs, chacune correspond à un pourcentage, 0% est blanc et 100% est noir, il y a une couleur différente tous les 10% :

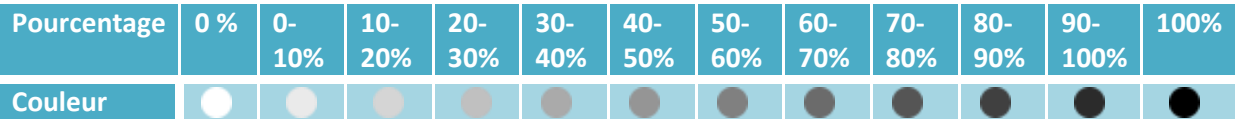

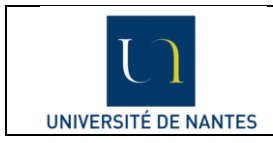

### **b. Export du bilan**

<span id="page-12-0"></span>L'export va permettre à l'enseignant d'obtenir un fichier « txt » qu'il pourra ensuite exploiter via Excel ou d'autres logiciels permettant d'importer ce type de données. Dans cette partie, nous aborderons uniquement la partie exportation et non l'importation dans différentes application (Excel).

Dans un premier temps, l'enseignant doit configurer son export avec l'affichage suivant :

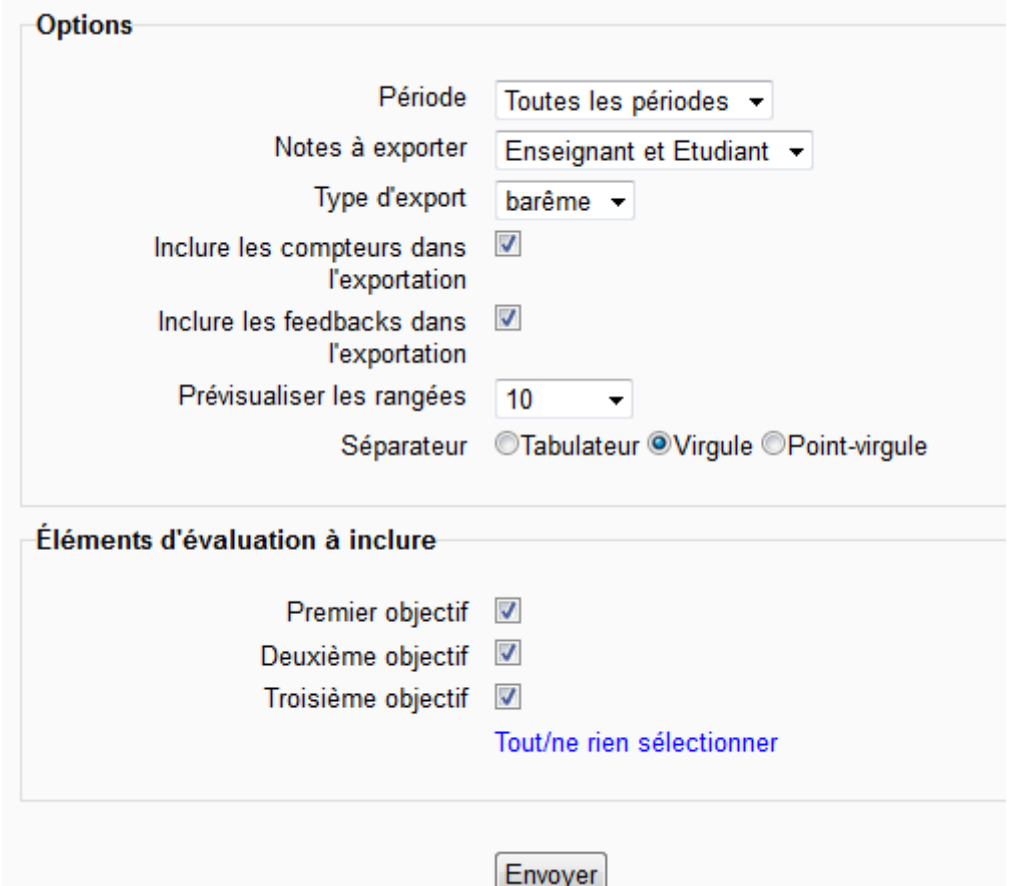

- Période : l'enseignant peut choisir entre une période ou toutes.
- Notes à exporter : il peut choisir d'exporter uniquement l'évaluation de l'étudiant, celle de l'enseignant ou les deux.
- Type d'export : il est possible d'exporter le barème sous forme numérique ou sous forme texte (dans notre exemple : Insuffisant, passable, satisfaisant, bien, très bien, excellent).
- Inclure les compteurs dans l'exportation : il sera possible d'exporter la valeur des compteurs de chaque objectif et de chaque période.
- Inclure les feedbacks dans l'exportation : les feedbacks sont les commentaires de l'étudiant et de l'enseignant.
- Prévisualiser les rangées : il est possible de personnaliser le nombre de lignes à afficher
- Séparateur : l'enseignant peut choisir le signe qui sera utilisé comme séparateur de chaque donnée dans le fichier « txt ».

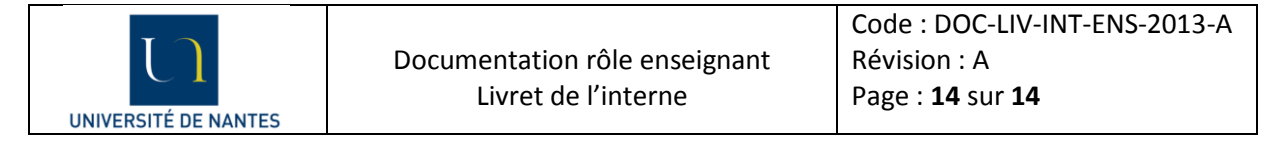

Pour terminer, le dernier encadré permet de choisir les objectifs que l'on souhaite exporter. Il faut ensuite cliquer sur « Envoyer » pour générer l'export.

Il s'affiche alors une prévisualisation de l'export permettant de vérifier les options choisis :

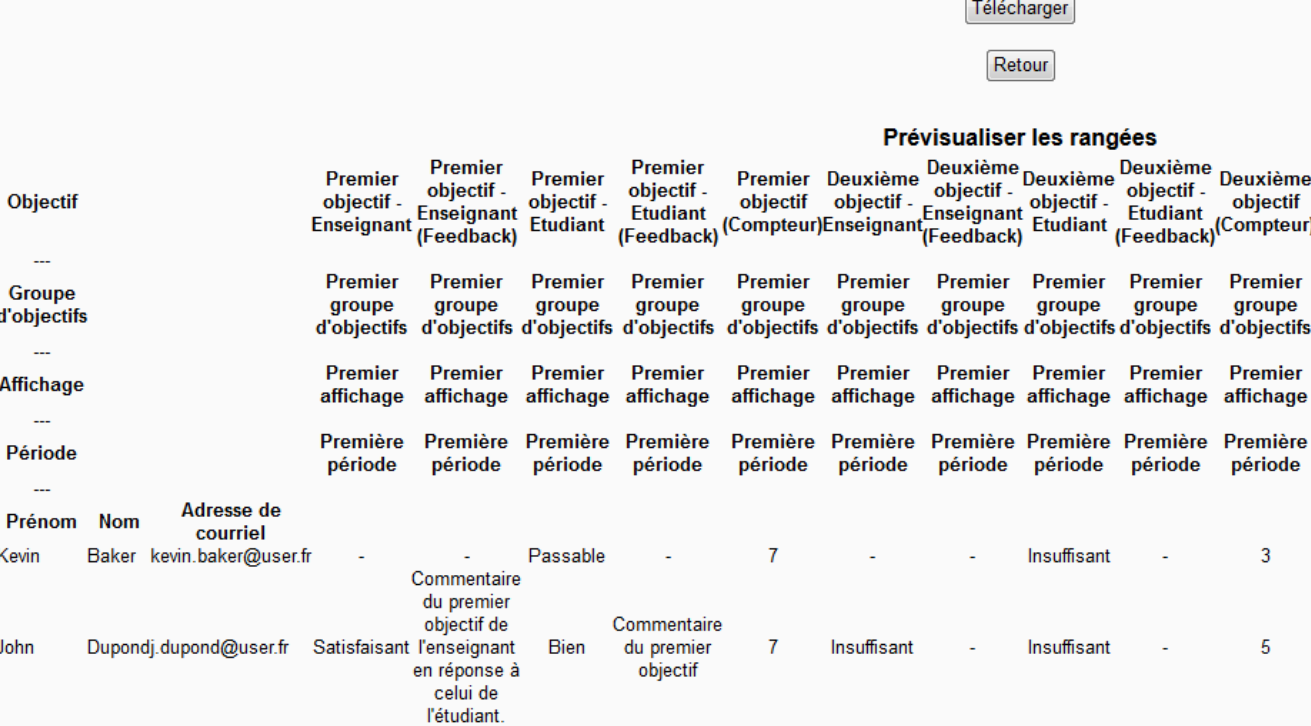

Chaque colonne correspond à une donnée, dans notre cas, pour chaque objectif de chaque période, on obtient cinq colonnes car nous avons choisi d'exporter la notation et les commentaires de l'étudiant et de l'enseignant et les compteurs.

Une fois les données vérifiées, il suffit de cliquer sur le bouton « Télécharger » afin de télécharger le fichier « txt ».